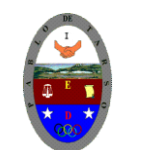

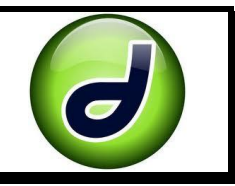

#### **METAS DE COMPRENSIÓN**

- Comprende sus responsabilidades a la hora de formular sus propuestas como soluciones a problemas reales que impliquen el uso de las tecnologías de información y la gestión de datos.
- Comprende como la tecnología y los medios informativos son una base importante en la búsqueda del conocimiento.
- Desarrolla comprensión al aplicar los conocimientos adquiridos en la elaboración de una página web.

Vamos a crear nuestras primeras páginas y un **sitio web**

#### **Vamos a crear una carpeta con el nombre de sitio web(curso)**

- 1. Ingrese al programa Dreamweaver
- க்க Sitio de Dreamweaver... 2. En el panel de opciones seleccione
- 3. En el siguiente pantallazo escriba el nombre sitio web sitio web sitio es asignar al sitio?<br>y dar clic en el botón siguiente.
- 4. En la siguiente pantalla haga clic en siguiente
- 5. En esta pantalla verifique la dirección y nombre de la carpeta donde se va guardar la información y da clic en siguiente (en caso de no estar bien la ruta dar clic en la carpeta amarilla y corregir)

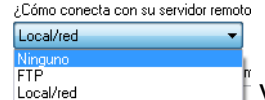

6. Ahora debe seleccionar la opción  $\lim_{\delta x \to 0}$  fy dar clic en siguiente.

7. Verificar la información y dar clic en completar y en el menú contextual del lado derecho aparece nuestro sitio web y seleccione la opción HTML.

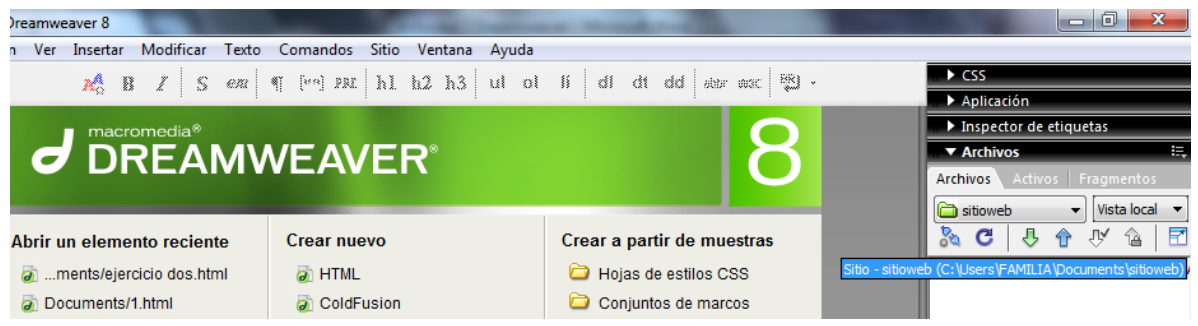

8. Vamos a empezar a trabajar nuestra página y para ello debemos insertar dos tablas una de una fila y una columna y otra de una fila y tres columnas. (menú insertar tabla)

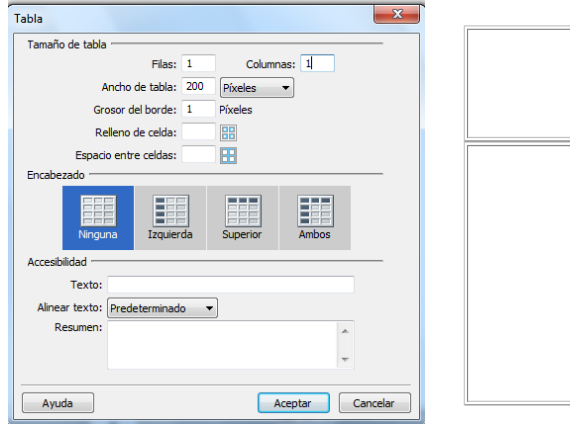

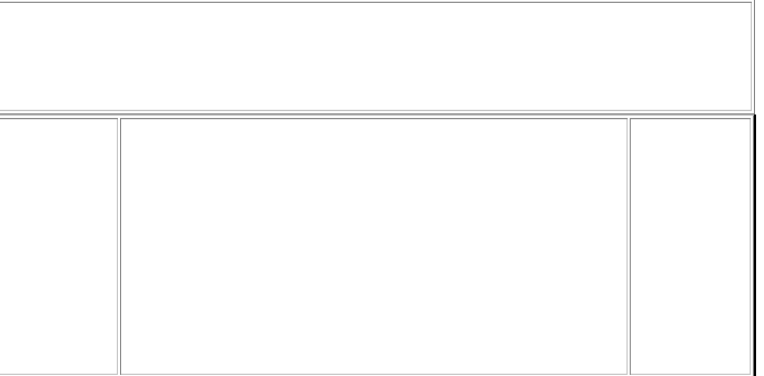

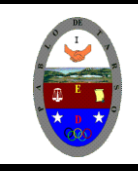

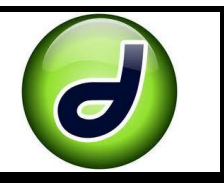

9. Haga clic derecho sobre la tabla opción tablas y escoja seleccionar tabla poara activar el panel de propiedades de la tabla.

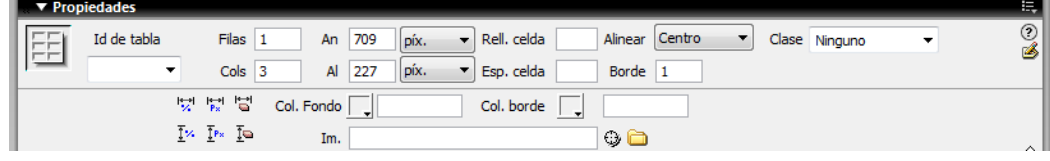

- 10. Lo invito a Paint para elaborar un letrero con el titulo TECNOLOGIA XXI Y guárdelo en la carpeta que creo con el nombre de encabezado.
- 11.Haga clic en la primera tabla que elaboro y de clic en el menú insertar opción imagen y seleccione la que acabo de elaborar en caso de que el programa le solicite si desea guardarla en el sitio creado seleccione aceptar. En el cuadro de dialogo coloque un texto alternativo

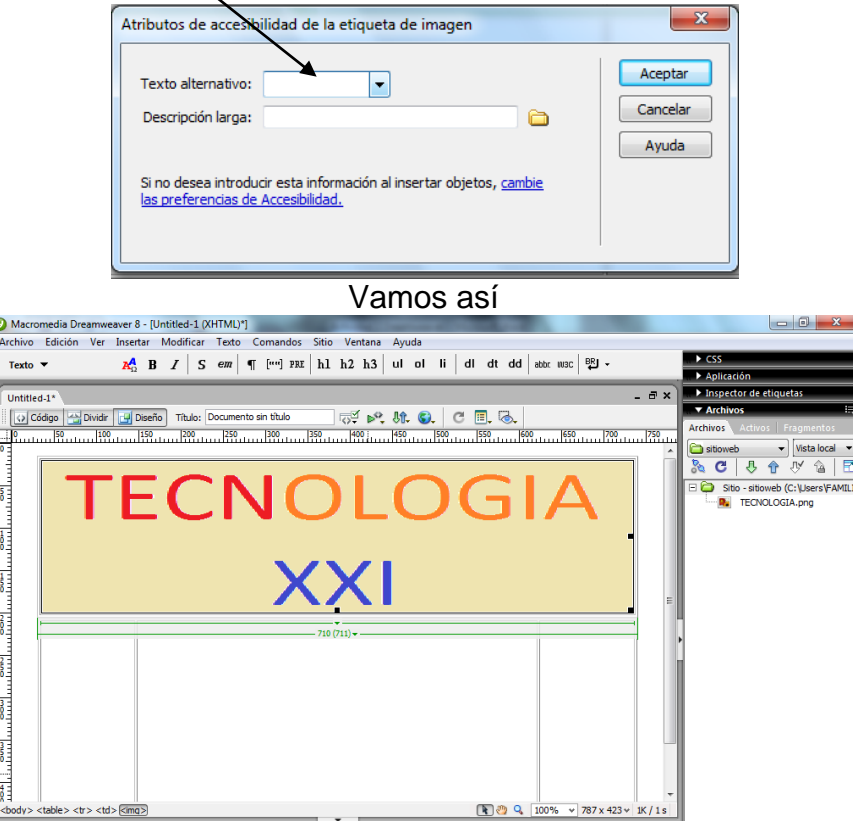

12.Aplicaremos un color de fondo a la tabla y para ello hacemos clic derecho sobre la tabla, tabla opción seleccionar tabla y en el menú de propiedades seleccione color de fondo, seleccione el color que desee.

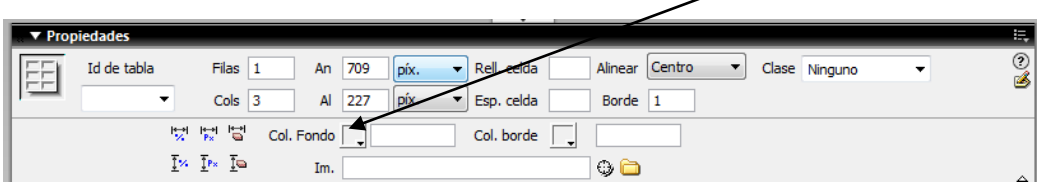

13. En la columna de la derecha inserte cinco botones flash con los siguientes textos (en<br>las propiedades de la celda seleccione y cambie estas  $\overline{E}$   $\overline{E}$   $\overline{E}$   $\overline{E}$   $\overline{E}$   $\overline{E}$   $\overline{E}$   $\overline{E}$   $\overline{$ las propiedades de la celda seleccione y cambie estas Imagen, tecnología, tic´s, software, hardware. Antes de insertar los botones guarde el archivo con el nombre de Index.

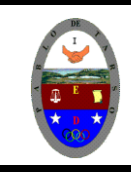

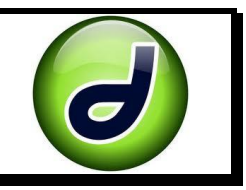

- 14. Los botones deben quedar así **(@ Imagen / (guardamos los cambios)**: Tecnología Tic's Software
- 15.Ahora vamos a nuestra carpeta y copiamos cinco veces la página Index, y una vez copiada le cambiamos el nombre de acuerdo a la lista de opciones creadas así: Imagen, tecnología, tic´s, software, hardware. Si observa al lado derecho en el menú contextual del programa se dará cuenta que ya están los archivos con los nombres correspondiente.

Hardware

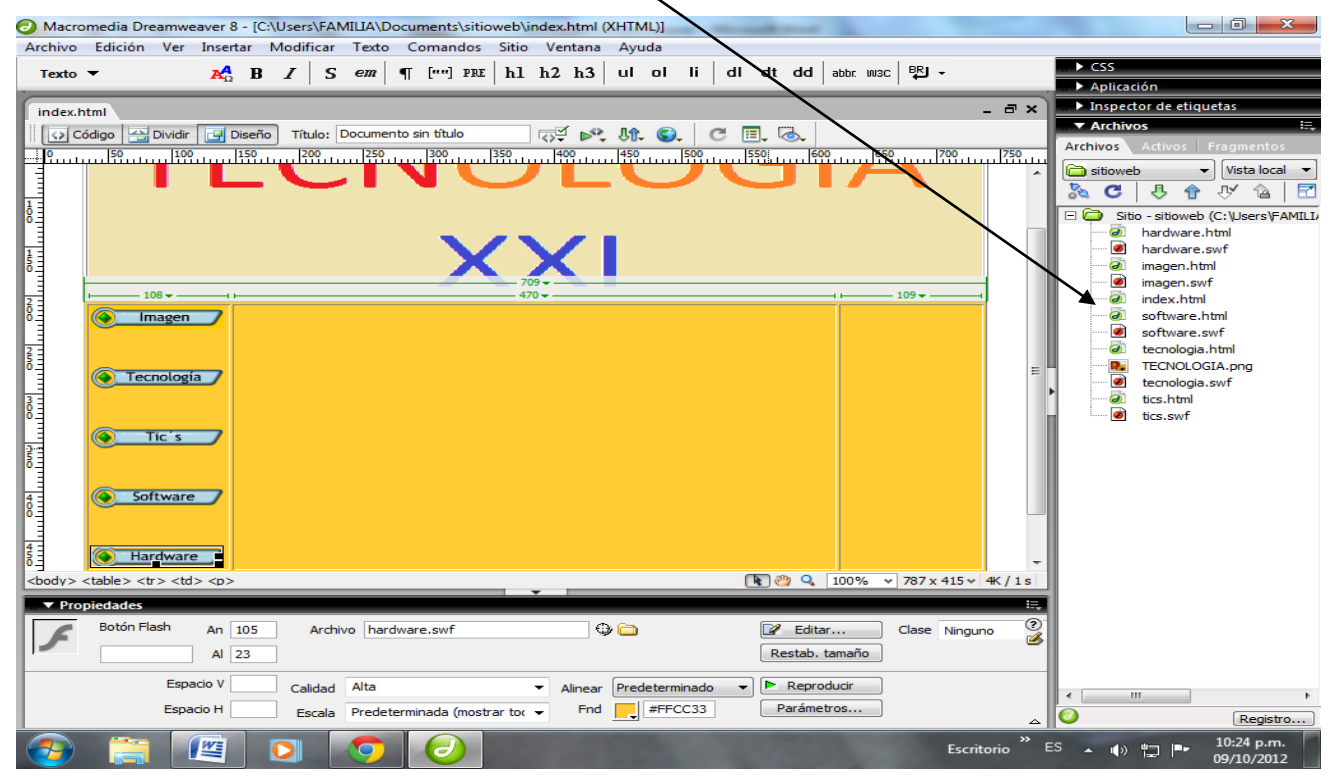

16.Haga doble clic en el archivo con el nombre de Imagen.html para editar el archivo, en el se debe insertar en la columna de la mitad una imagen de su agrado, y guarde los cambios.

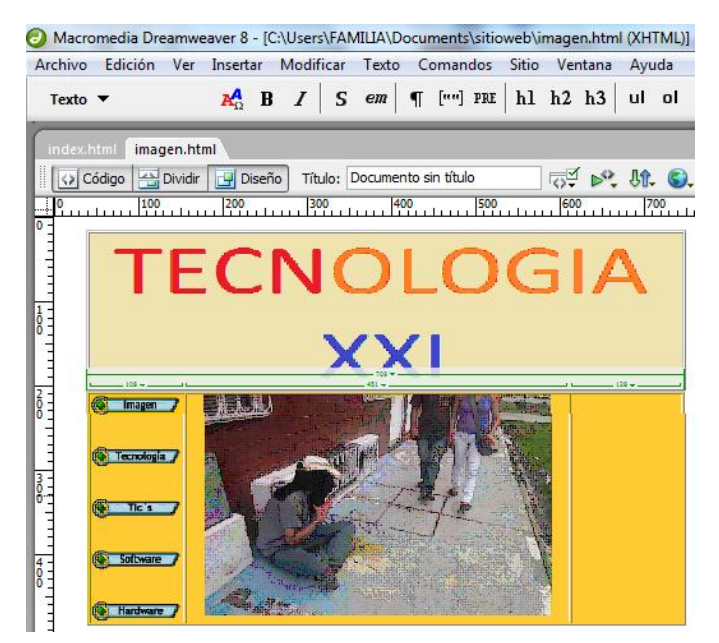

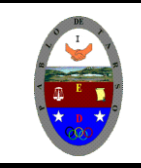

#### 17. Para la opción Tecnología, digite el siguiente texto (lo puede editar a su gusto):

Tecnología es el conjunto de conocimientos [técnicos,](http://es.wikipedia.org/wiki/T%C3%A9cnica) ordenado[scientíficamente,](http://es.wikipedia.org/wiki/M%C3%A9todo_cient%C3%ADfico) que permiten diseñar y crear bienes y servicios que facilitan la adaptación al medio ambiente y satisfacer tanto las necesidades esenciales como los deseos de las personas. Es una palabra de origen [griego,](http://es.wikipedia.org/wiki/Idioma_griego) τεχνολογία, formada por *téchnē* (τέχνη, *arte, técnica u oficio*, que puede ser traducido como *destreza*) y *logía* (λογία, el estudio de algo). Aunque hay muchas tecnologías muy diferentes entre sí, es frecuente usar el término en singular para referirse a una de ellas o al conjunto de todas. Cuando se lo escribe con mayúscula, Tecnología, puede referirse tanto a la disciplina teórica que estudia los saberes comunes a todas las tecnologías como l[aeducación tecnológica,](http://es.wikipedia.org/wiki/Educaci%C3%B3n_tecnol%C3%B3gica) la disciplina escolar abocada a la familiarización con las tecnologías más importantes.

18.Para la opción Tic´s, digite el siguiente texto (lo puede editar a su gusto):

Las **tecnologías de la información y la comunicación** (**TIC** o bien **NTIC** para*nuevas tecnologías de la información y de la comunicación*) agrupan los elementos y las técnicas usadas en el tratamiento y la transmisión de la información, principalmente la [informática,](http://es.wikipedia.org/wiki/Inform%C3%A1tica) [Internet](http://es.wikipedia.org/wiki/Internet) y las [telecomunicaciones.](http://es.wikipedia.org/wiki/Telecomunicaciones) Por extensión, designan un sector de actividad económica.

«Las tecnologías de la información y la comunicación no son ninguna panacea ni fórmula mágica, pero pueden mejorar la vida de todos los habitantes del planeta. Se dispone de herramientas para llegar a los Objetivos de Desarrollo del Milenio, de instrumentos que harán avanzar la causa de la libertad y la democracia y de los medios necesarios para propagar los conocimientos y facilitar la comprensión mutua» [\(Kofi Annan,](http://es.wikipedia.org/wiki/Kofi_Annan) Secretario general de la [Organización de las Naciones Unidas,](http://es.wikipedia.org/wiki/Organizaci%C3%B3n_de_las_Naciones_Unidas) discurso inaugural de la primera fase de la WSIS, Ginebra 2003[\)](http://es.wikipedia.org/wiki/Tecnolog%C3%ADas_de_la_informaci%C3%B3n_y_la_comunicaci%C3%B3n#cite_note-0)

- 19.En el archivo software coloque una imagen que lo represente de la mejor manera
- 20.En el archivo de hardware inserte en la columna del centro una tabal de 2\*2 y en cada una de ellas una imagen diferente sobre el tema indicado.

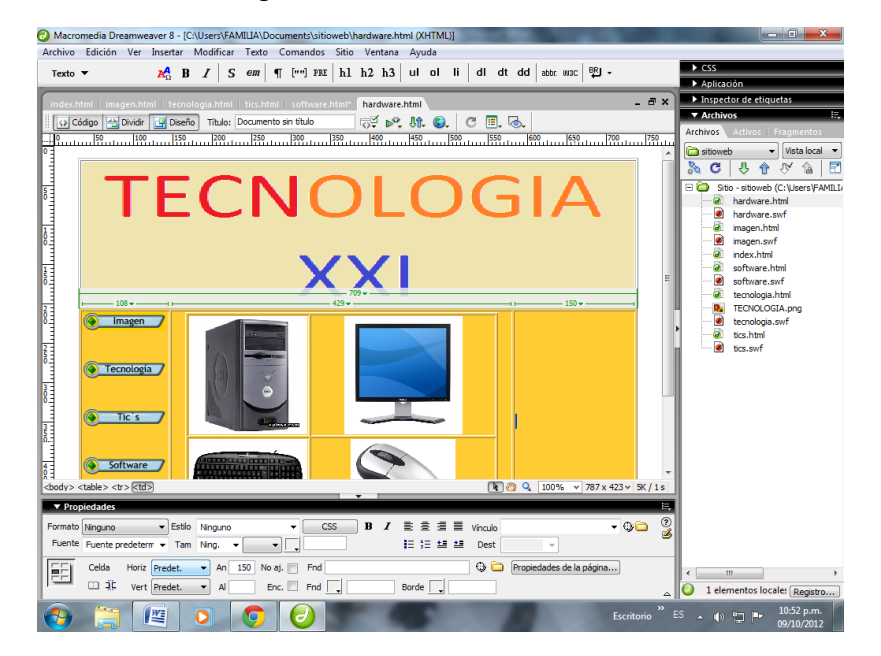

21.Vamos a crear los respectivos vínculos y para ello hacemos doble clic en el botón imagen y en la opción vinculo escogemos el archivo html con el mismo nombre y luego aplicar y aceptar

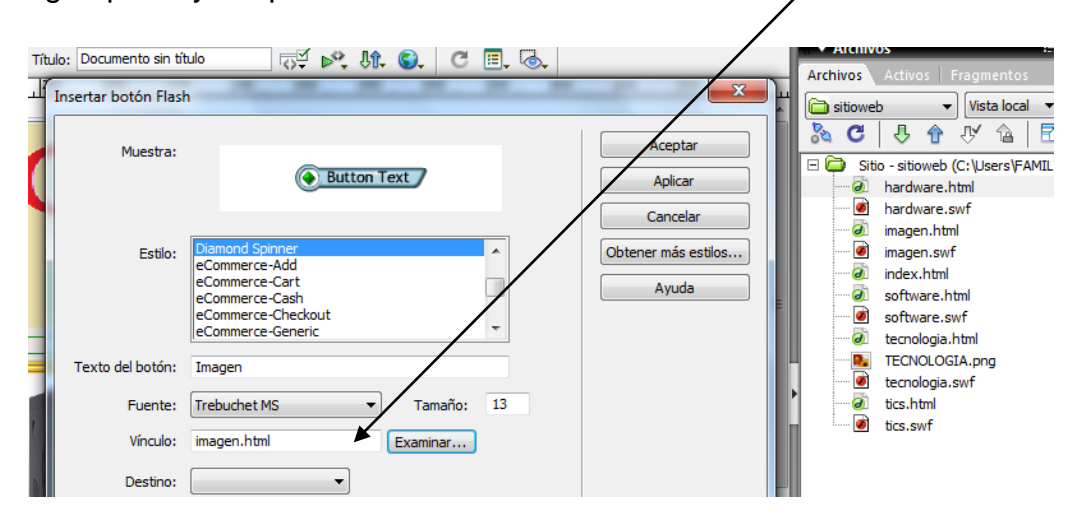

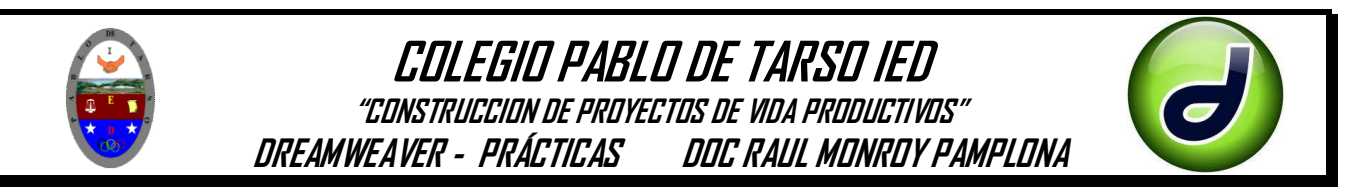

- 22. Repita el procedimiento para cada uno de los botones y no olvide guardar los cambias efectuados.
- 23.Ejecute la aplicación y verifique los vínculos y solicite revisión del docente.

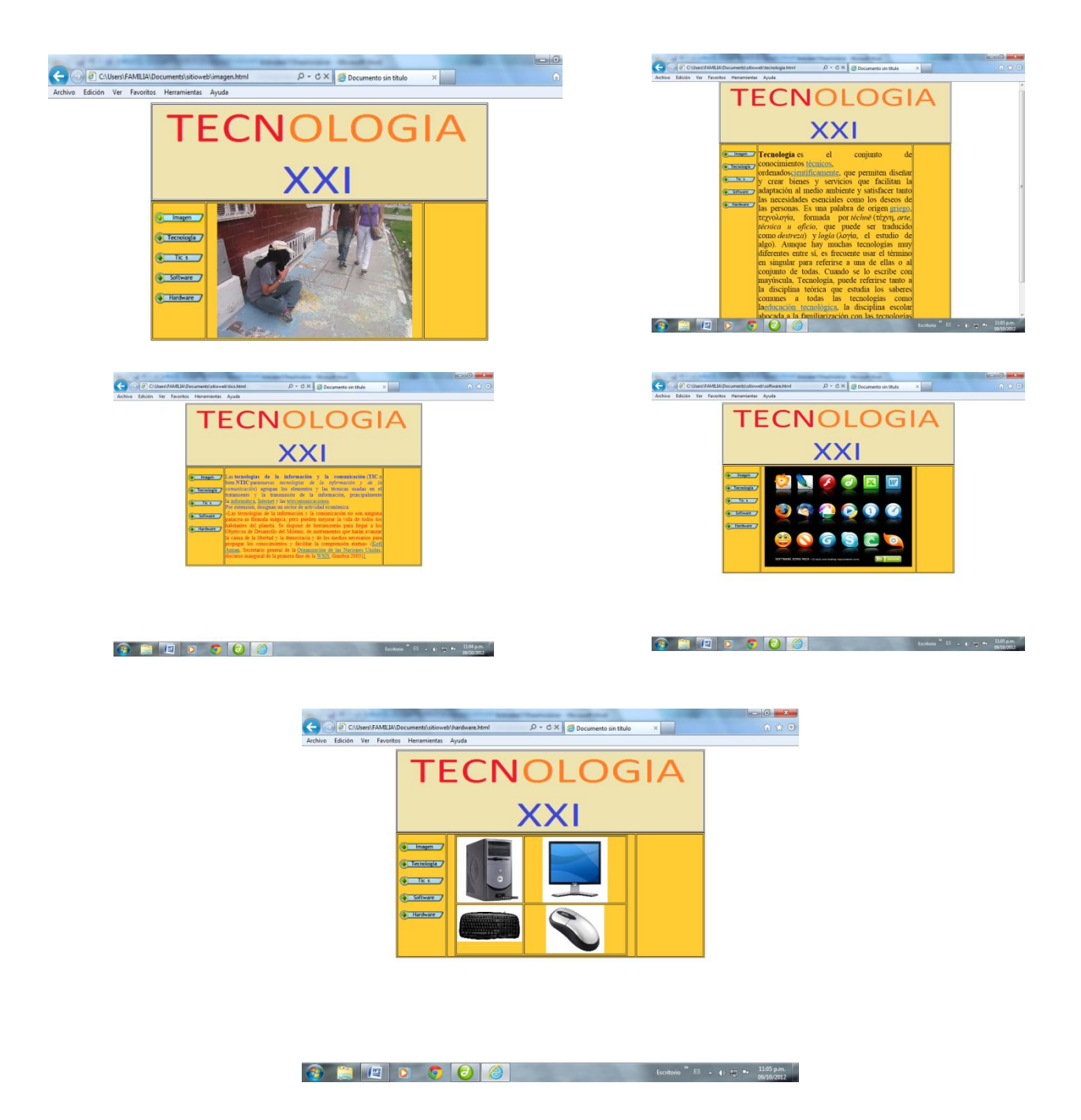

Ejercicio:

Realice el mismo procedimiento para las siguientes temáticas

- Deportes
- Monumentos de Colombia
- Escritores del mundo